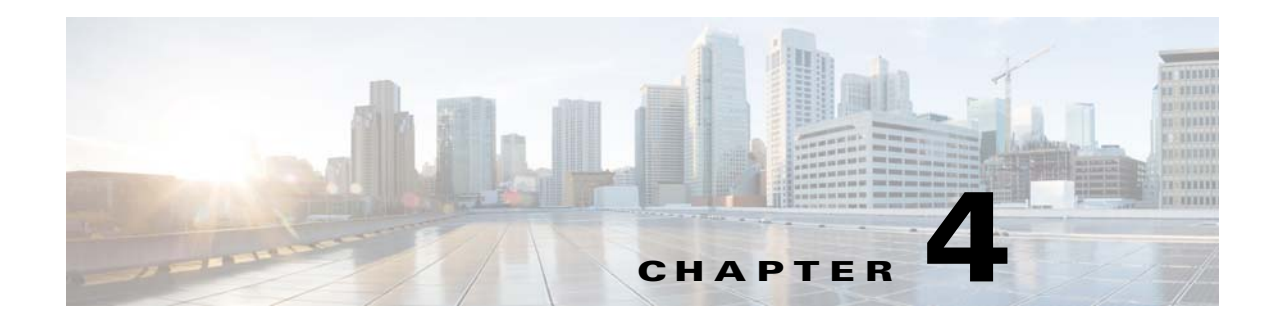

## **Public Servers**

This section describes how to configure public servers, and includes the following topics:

- **•** [Information About Public Servers, page 4-1](#page-0-0)
- **•** [Licensing Requirements for Public Servers, page 4-1](#page-0-1)
- **•** [Guidelines and Limitations, page 4-1](#page-0-2)
- **•** [Adding a Public Server that Enables Static NAT, page 4-2](#page-1-0)
- **•** [Adding a Public Server that Enables Static NAT with PAT, page 4-2](#page-1-1)
- **•** [Editing Settings for a Public Server, page 4-3](#page-2-0)
- **•** [Feature History for Public Servers, page 4-4](#page-3-0)

## <span id="page-0-0"></span>**Information About Public Servers**

The Public Servers pane enables an administrator to provide internal and external users access to various application servers. This pane displays a list of public servers. internal and external addresses, the interfaces to which the internal or external addresses apply, the ability to translate the addresses, and the service that is exposed. You can add, edit, delete, or modify settings for existing public servers.

## <span id="page-0-1"></span>**Licensing Requirements for Public Servers**

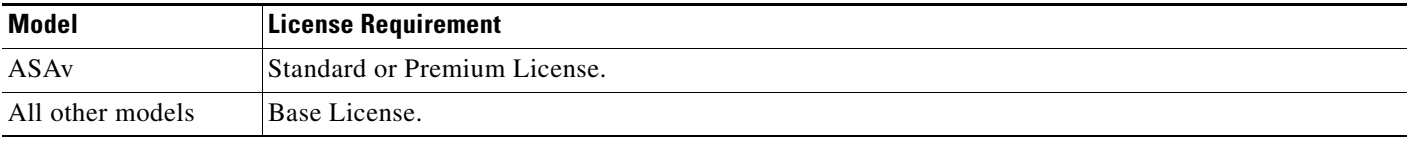

## <span id="page-0-2"></span>**Guidelines and Limitations**

 $\mathbf I$ 

This section includes the guidelines and limitations for this feature.

ן

#### **Context Mode Guidelines**

Supported in single and multiple context mode.

#### **Firewall Mode Guidelines**

Supported in routed and transparent firewall mode.

### <span id="page-1-0"></span>**Adding a Public Server that Enables Static NAT**

To add a public server that enables static NAT and creates a fixed translation of a real address to a mapped address, perform the following steps:

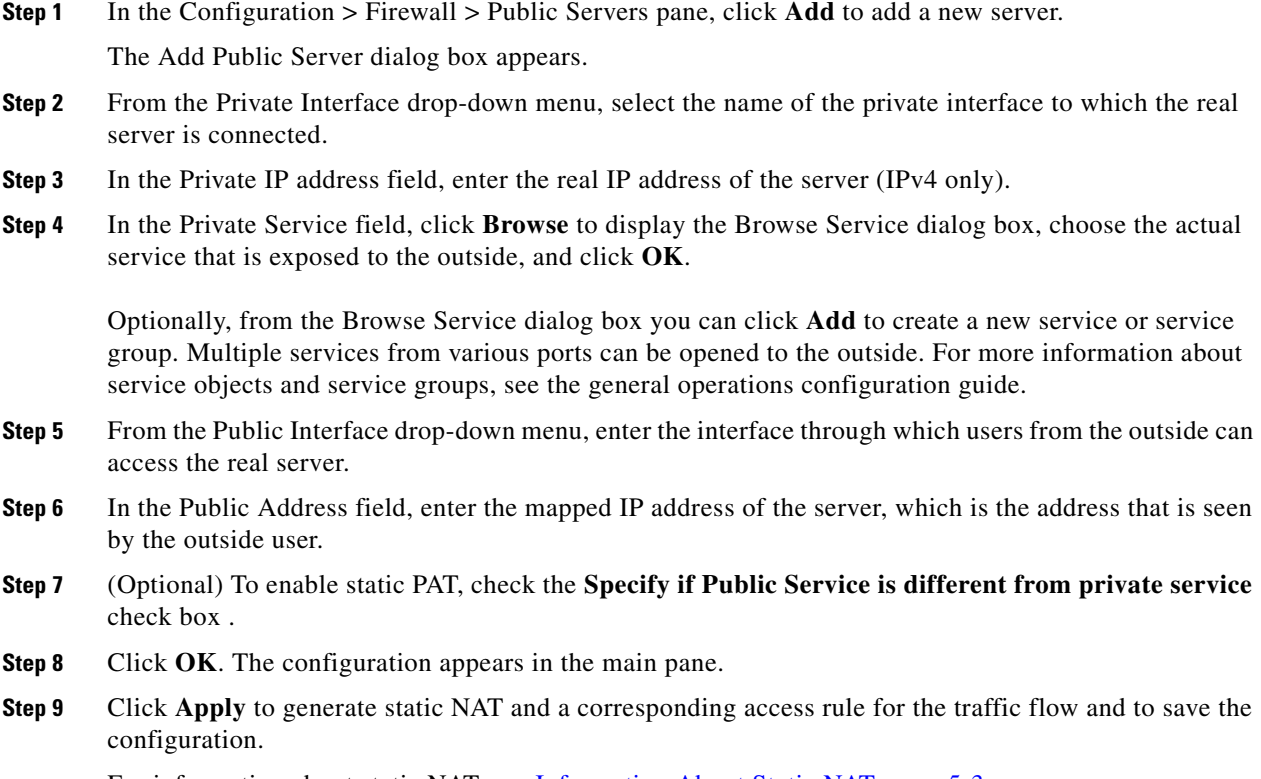

For information about static NAT, see Information About Static NAT, page 5-3.

# <span id="page-1-1"></span>**Adding a Public Server that Enables Static NAT with PAT**

To add a public server that lets you specify a real and mapped protocol (TCP or UDP) to a port, perform the following steps:

**Step 1** Choose **Configuration > Firewall > Public Servers**, then click **Add**.

The Add Public Server dialog box appears.

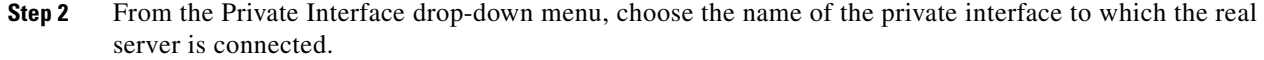

- **Step 3** In the Private IP address field, enter the real IP address of the server (only IPv4 is supported).
- **Step 4** In the Private Service field, click **Browse** to display the Browse Service dialog box
- **Step 5** Choose the actual service that is exposed to the outside, and click **OK**.

Optionally, from the Browse Service dialog box, click **Add** to create a new service or service group. Multiple services from various ports can be opened to the outside. For more information about service objects and service groups, see the general operations configuration guide.

- **Step 6** From the Public Interface drop-down menu, enter the interface through which users from the outside can access the real server.
- **Step 7** In the Public Address field, enter the mapped IP address of the server, which is the address that the outside user sees.
- **Step 8** Check the **Specify Public Service if different from Private Service** check box to enable static PAT.
- **Step 9** In the Public Service field, enter the mapped protocol (TCP or UDP only), or click **Browse** to choose a protocol from the list.
- **Step 10** Click **OK**.
- **Step 11** Click **Apply** to generate static NAT with PAT and a corresponding access rule for the traffic flow, and to save the configuration.

For information about static NAT with port address translation, see Information About Static NAT with Port Translation, page 5-4.

### <span id="page-2-0"></span>**Editing Settings for a Public Server**

To edit the settings for a public server, perform the following steps:

- **Step 1** Choose **Configuration > Firewall > Public Servers**, choose an existing public server, then click **Edit**. The Edit Public Server dialog box appears.
- **Step 2** Make any necessary changes to the following settings:
	- **•** Private Interface—The interface to which the real server is connected.
	- **•** Private IP Address—The real IP address of the server.
	- **•** Private Service—The actual service that is running on the real server.
	- **•** Public Interface—The interface through which outside users can access the real server.
	- **•** Public Address—The IP address that is seen by outside users.
	- **•** Public Service—The service that is running on the translated address. Click the **Information** icon to view information about supported public services.

**Step 3** Click **OK**, then click **Apply** to save your changes.

 $\mathsf I$ 

## <span id="page-3-0"></span>**Feature History for Public Servers**

[Table 4-1](#page-3-1) lists each feature change and the platform release in which it was implemented. ASDM is backwards-compatible with multiple platform releases, so the specific ASDM release in which support was added is not listed.

<span id="page-3-1"></span>*Table 4-1 Feature History for Public Servers*

| <b>Feature Name</b>   | <b>Platform</b><br>Releases | <b>Feature Information</b>                                                                   |
|-----------------------|-----------------------------|----------------------------------------------------------------------------------------------|
| <b>Public Servers</b> | 8.3(1)                      | Public servers provide internal and external users access to<br>various application servers. |
|                       |                             | We introduced the following screen:                                                          |
|                       |                             | Configuration > Firewall > Public Servers                                                    |